## **مراحل يدر افت وام سازماني نظام مهندسي**

\*\*نکته: د*ر* صورت نداشتن حساب در بانک قرض الحسنه مهر ايران، به انتهای راهنما مراجعه نماييد \*\*

## **مراحل ثبت تسهيلات آنلاين از طريق سايت**

**-1 جهت ثبت درخواست تسهيلات آنلاين به سايت بانك مهر ايران به نشان ي** ir.QMB.www **مراجعه نموده و** 

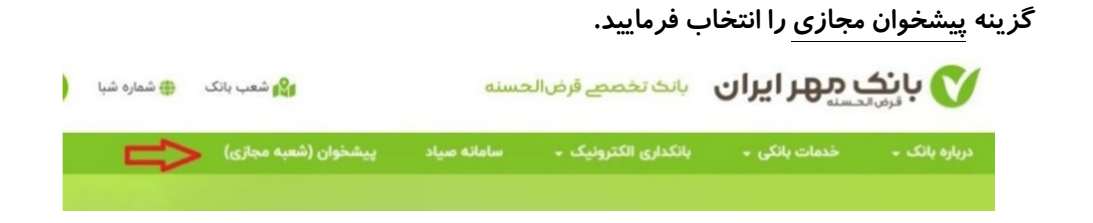

**-2 سپس به ترتيب گزينه ها ي تسهيلات آنلاين بانكي و بعد تسهيلات آنلاين را انتخاب فرماييد.**

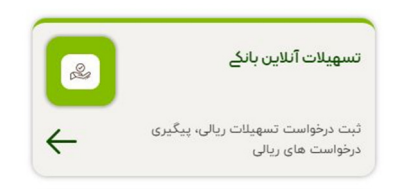

**-3 در ادامه موارد ذيل را تكميل نماييد.**

راهنما: شماره مشتري عبارتست از قسمت سوم در پيامک ارسال شده از بانک است. ۶۸۲۸.۷۰۰.۱۲۳۴۵۶.۱ - > شماره مشتري برابر است با ۱۲۳۴۵۶

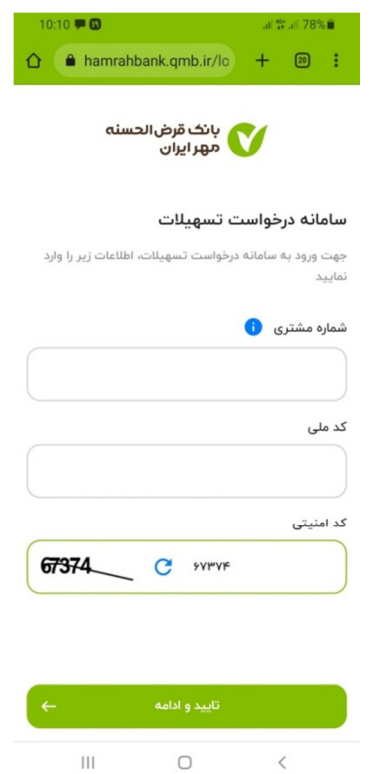

**-4 در صفحه بعد شماره همراه خود را وارد نموده و كد پيامك در يافت شده را در صفحه بعد وارد نماييد.**

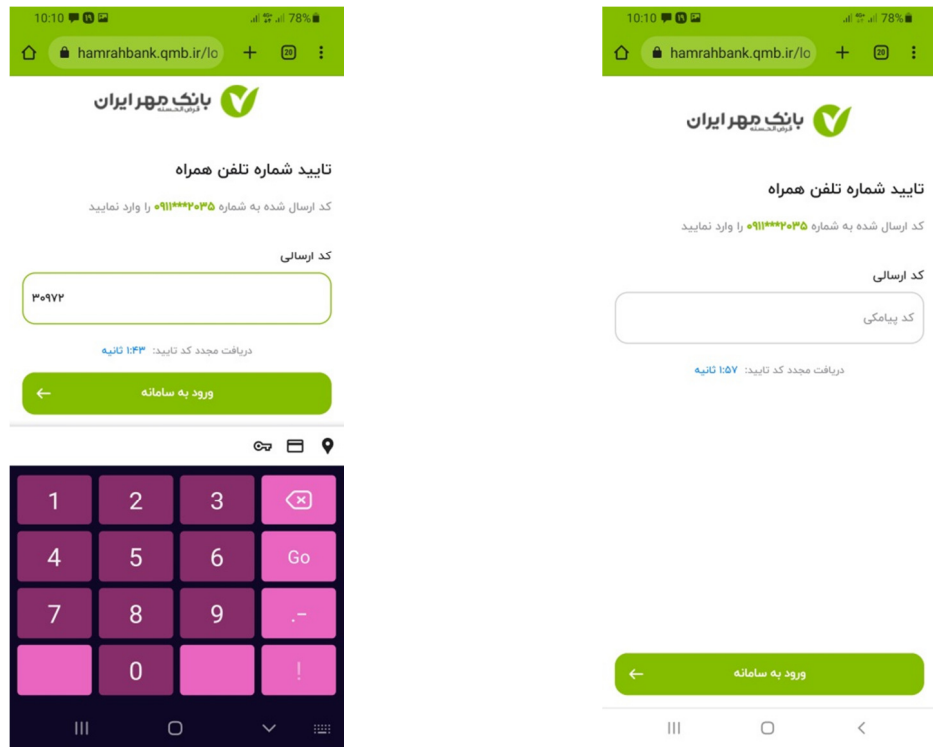

**-5 يگز نه وام سازمان ي در كادر را پايين را انتخاب نماييد.**

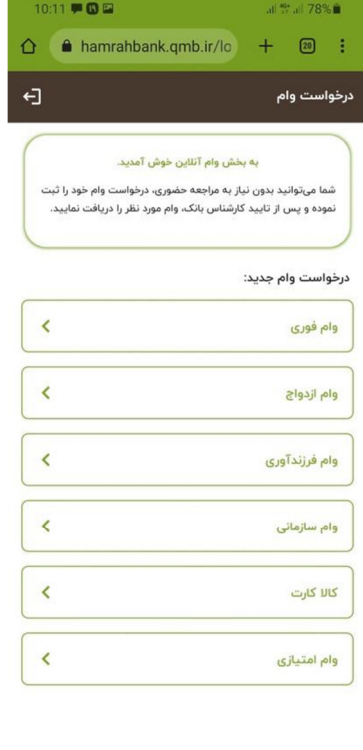

 $\bigcirc$ 

 $\,<\,$ 

 $\rm H$ 

**-7 سپس يگز نه مشاغل آزاد را انتخاب نموده و طبق كادر زير قسمتها ي ستاره دار را تكميل نموده (درآمد واقع ي خود را وارد نماييد) و در صورت داشتن سند ملك يا خودرو بنام خودتان گزينه مربوط به آن را انتخاب نموده و در غي ير ا نصورت رو يه ي چكدام كليك نماييد.**

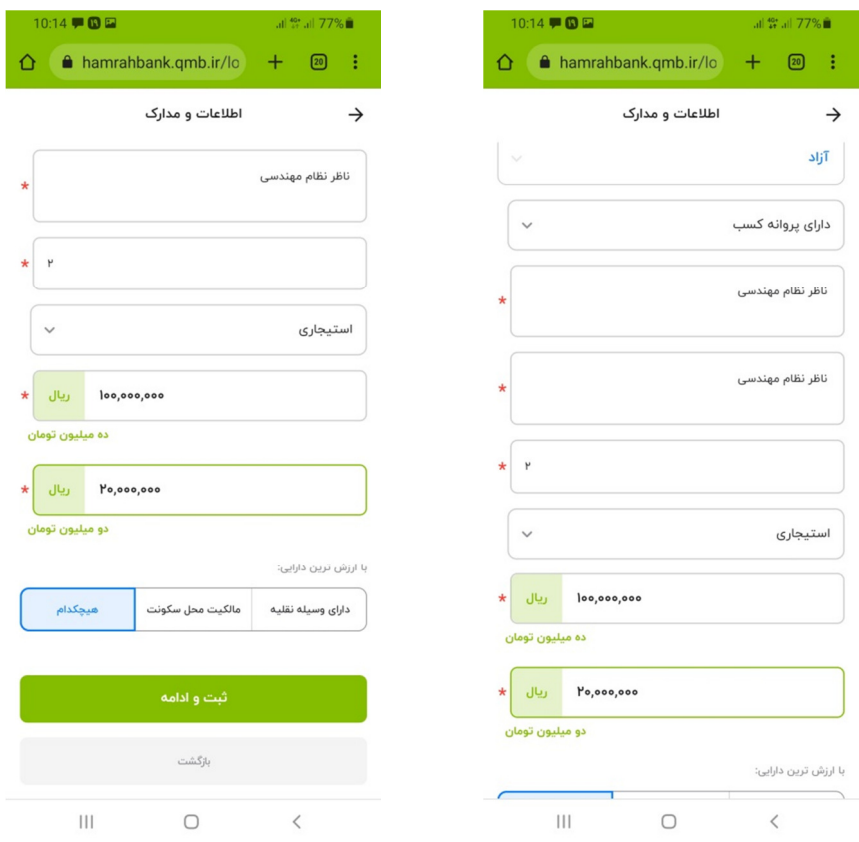

**-8 در پنجره بعد ي در قسمت تصوير جواز و در قسمت اجاره نامه پروانه نظام مهندس يا ي كارت عضويت نظام**

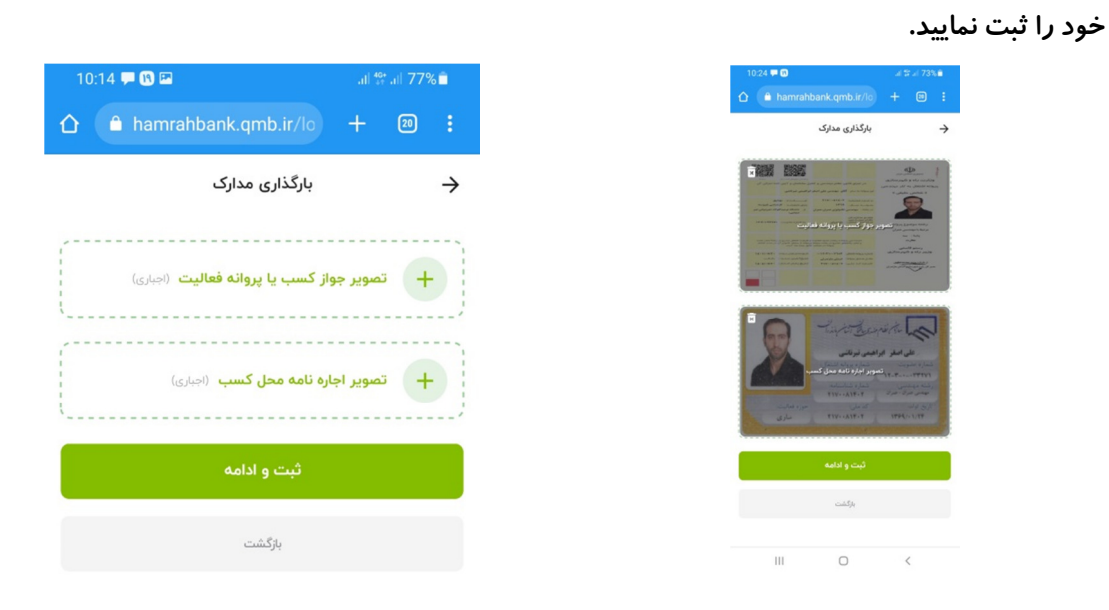

- **-9 سپس در كادر بعد حساب بانك مهر خود را انتخاب نموده تا مبلغ 350.000 ير ال كارمزد اعتبارسنج ي از آن كسر گردد .**
- **-10 پس از دريافت پيامك اعتبارسنجي، در صورت ضعيف بودن اعتبارسنج ي شما، مدارك ضامن را همانند مدارك خود بارگذاري نموده و در صورت كفايت اعتبار مدارك ضمانت شخص ي خود را (ترجيحا چك اديص ي ي ا كسر از حقوق ادارات رسمي) انتخاب نموده و پس از بارگذار ي تصوير مورد نظر، اصل آن را به نزديكترين شعبه محل سكونت ارسال نماييد.**

## **مراحل افتتاح حساب آنلاين از طريق همراه بانك (بدون نياز به حضور در شعبه )**

دريافت همراه بانک مهر ايران به يکي از روش هاى زير و تکميل مشخصات مورد نياز (عکس از کارت ملي و **امضا ي شخصي) پس از يك روز كار ي حساب برا ي شما افتتاح خواهد شد.**

**\*\*برا ي افتتاح حساب ، حتما بايد سيمكارت بنام صاحب حساب باشد\*\*** 

## **يدر افت همراه بانك اندرو دي**

**روش اول: در نرم افزار بازار يا مايكت عبارت** "**مهر يا ران**" **را جستجو و نصب نماييد. روش دوم: ارسال عدد 1 به شماره پيامك 3000852801 جهت دانلود نرم افزار روش سوم: مراجعه به سايت** ir.Qmb.www **يو پ شخوان مجاز ي ي ا همراه بانك، نرم افزار اندرويد**  "**مهرايران را دانلود نمايي د.**

> **مراحل افتتاح حساب آنلاين از طريق ساي ت پس از مراجعه به سايت بانك بترتيب مراحل ذيل را انتخاب فرمايي د: يگز نه پيشخوان مجازي افتتاح آنلاين حساب ورود/ثبت نام را انتخاب نمايي د.**

در بانک قرض الحسنه ههر ایران مسلم هست معلم است و در افتتاح کنید یا وارد حساب خود شوید.

**\*\*\* لينك پيشخوان مجاز ي مهر ايران:** 

https://www.qmb.ir/pishkhan